# АВАДС® OPC-DB шлюз

# Руководство пользователя

Москва 2023

#### **Товарные знаки**

АВАДС®, AVADS®, АВАДС OPC-DB шлюз, АВАДС СА являются товарными знаками, принадлежащими ООО «АВАДС СОФТ» (далее по тексту – компания АВАДС СОФТ). Прочие названия и обозначения продуктов в документе являются товарными знаками их производителей, продавцов или разработчиков.

#### **Интеллектуальная собственность**

Правообладателем продукта АВАДС OPC-DB шлюз является компания АВАДС СОФТ. Все права защищены. Данный документ является результатом интеллектуальной деятельности, права на который принадлежат компании АВАДС СОФТ. Все материалы данного документа, а также его части/разделы могут свободно размещаться на любых сетевых ресурсах при условии указания на них источника документа и активных ссылок на сайт компании АВАДС СОФТ: www.avads.ru. При использовании любого материала из данного документа несетевым/печатным изданием обязательно указание в этом издании источника материала и ссылок на сайт компании АВАДС СОФТ: www.avads.ru. Цитирование информации из данного документа в средствах массовой информации допускается при обязательном упоминании первоисточника информации и компании АВАДС СОФТ. Любое использование в коммерческих целях информации из данного документа, включая (но не ограничиваясь этим) воспроизведение, передачу, преобразование, сохранение в системе поиска информации, перевод на другой (в том числе компьютерный) язык в какой-либо форме, какими-либо средствами, электронными, механическими, магнитными, оптическими, химическими, ручными или иными, запрещено без предварительного письменного разрешения компании АВАДС СОФТ.

#### **О документе**

Материал, содержащийся в данном документе, прошел доскональную проверку, но компания АВАДС СОФТ не гарантирует, что документ не содержит ошибок и пропусков, поэтому оставляет за собой право в любое время вносить в документ исправления и изменения, пересматривать и обновлять содержащуюся в нем информацию.

# <span id="page-2-0"></span>Оглавление

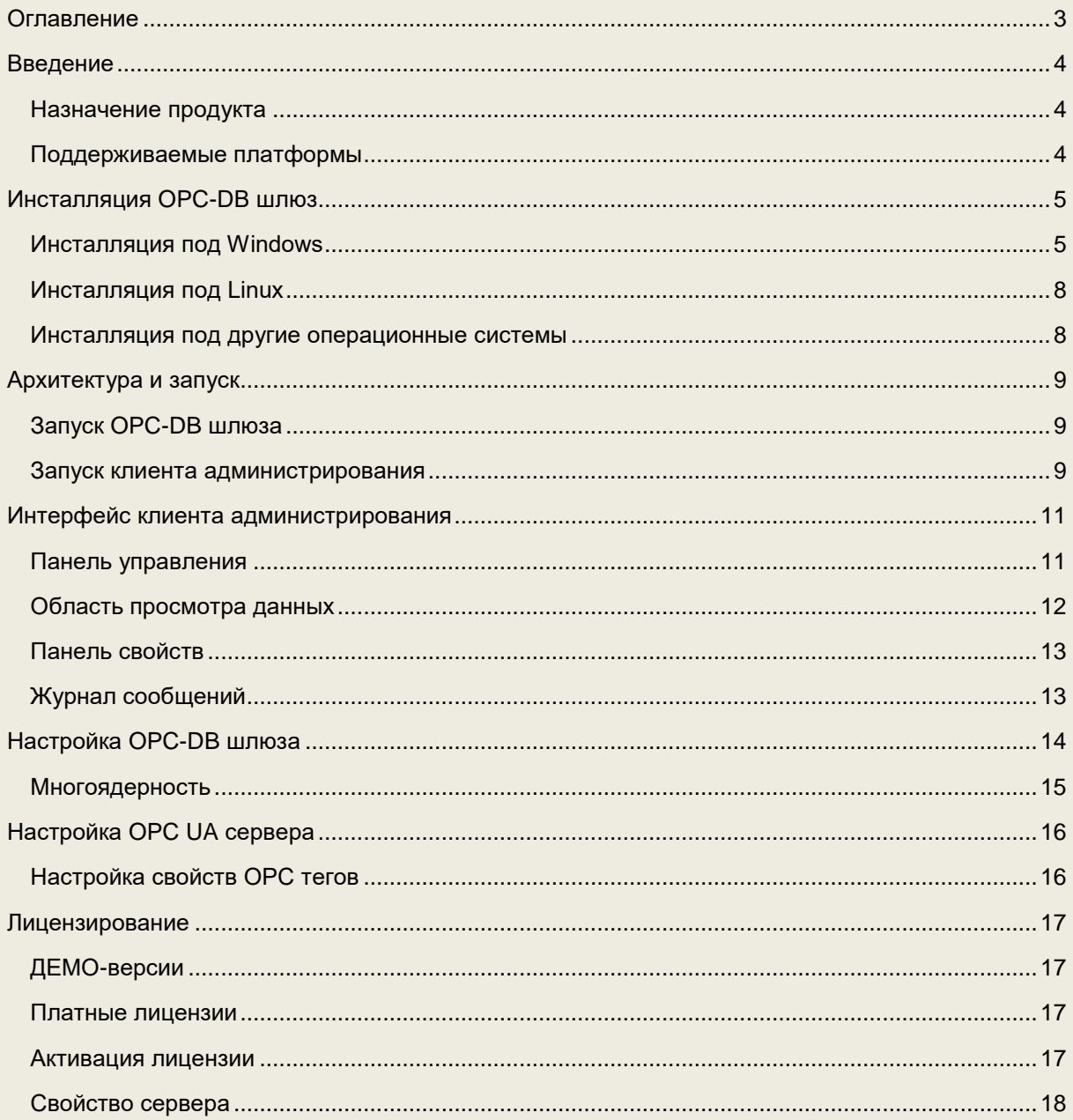

## <span id="page-3-0"></span>Введение

#### <span id="page-3-1"></span>Назначение продукта

АВАДС OPC-DB шлюз обеспечивает подключение клиентов к АВАДС Серверу архивирования по протоколу OPC UA. По существу OPC-DB шлюз является конвертером между протоколами OPC UA и AVADS TCP.

АВАДС OPC-DB шлюз позволяет подключить любой OPC UA клиент к Серверу архивирования для чтения и записи архивных данных, а также для администрирования.

<span id="page-3-2"></span>АВАДС OPC-DB шлюз конвертирует теги Сервера архивирования в ОРС UA теги.

### Поддерживаемые платформы

OPC-DB шлюз является кроссплатформенным продуктом. В его коде использовались только те решения, которые не зависят от операционной системы и аппаратной платформы. Поэтому OPC-DB шлюз может работать на самых разных платформах и под управлением большого набора операционных систем. Такими платформами и ОС являются:

- **Windows** на платформах X86, AMD64, ARM, ARM64;
- **Linux** на платформах X86, AMD64, ARM, ARM64, PPC64, PPC64le, MIPS, MIPCle, MIPS64, RISCV64, S390X;
- **Darwin** компьютеров Apple на платформах AMD64 и ARM64;
- **IOS** мобильных устройств Apple на платформе ARM64;
- **Эльбрус** на платформе VLIW (2С+, 4С, 8С, 8СВ, 2С3, 16С).
- **Android** на платформах X86, AMD64, ARM, ARM64;
- **NetBSD** на платформах X86, AMD64, ARM;
- **FreeBSD** на платформах X86, AMD64, ARM, ARM64;
- **OpenBSD** на платформах X86, AMD64, ARM, ARM64;
- **Plan9** на платформах X86, AMD64, ARM;
- **AIX** на платформе PPC64;
- **Dragonfly** на платформе AMD64;
- **Illumos** на платформе AMD64;
- **Solaris на платформе AMD64;**

# <span id="page-4-0"></span>Инсталляция OPC-DB шлюз

<span id="page-4-1"></span>Процедура инсталляции зависит от операционной системы, на которой будет работать.

### Инсталляция под Windows

Для инсталляции OPC-DB шлюз под ОС Windows:

- скачайте соответствующий дистрибутив с сайта **avads.ru**;
- запустите исполняемый файл **AVADS OPC Gateway Setup.exe**;

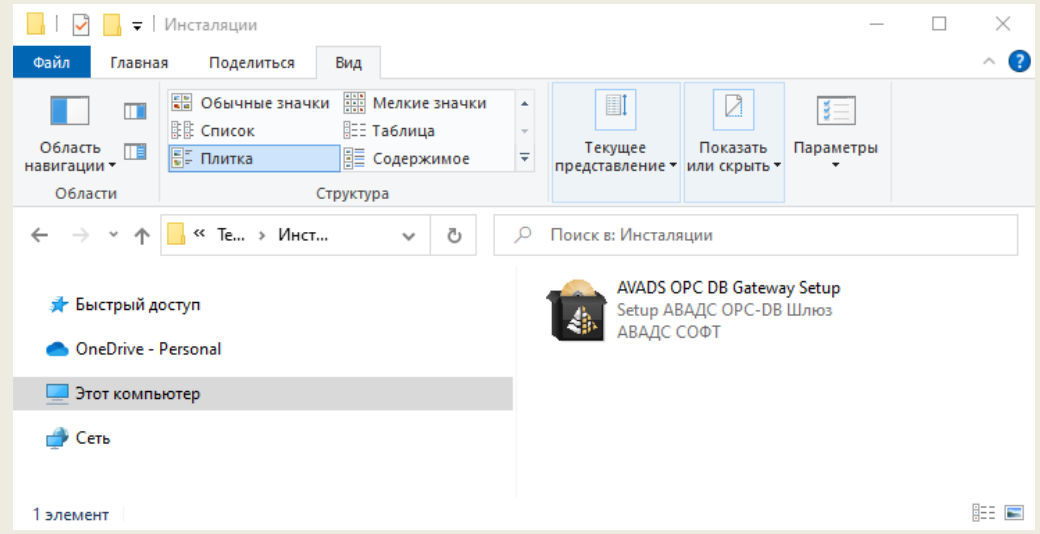

● На экране появится диалог с предложением инсталлировать OPC-DB шлюз для установки нажмите кнопку **Далее**

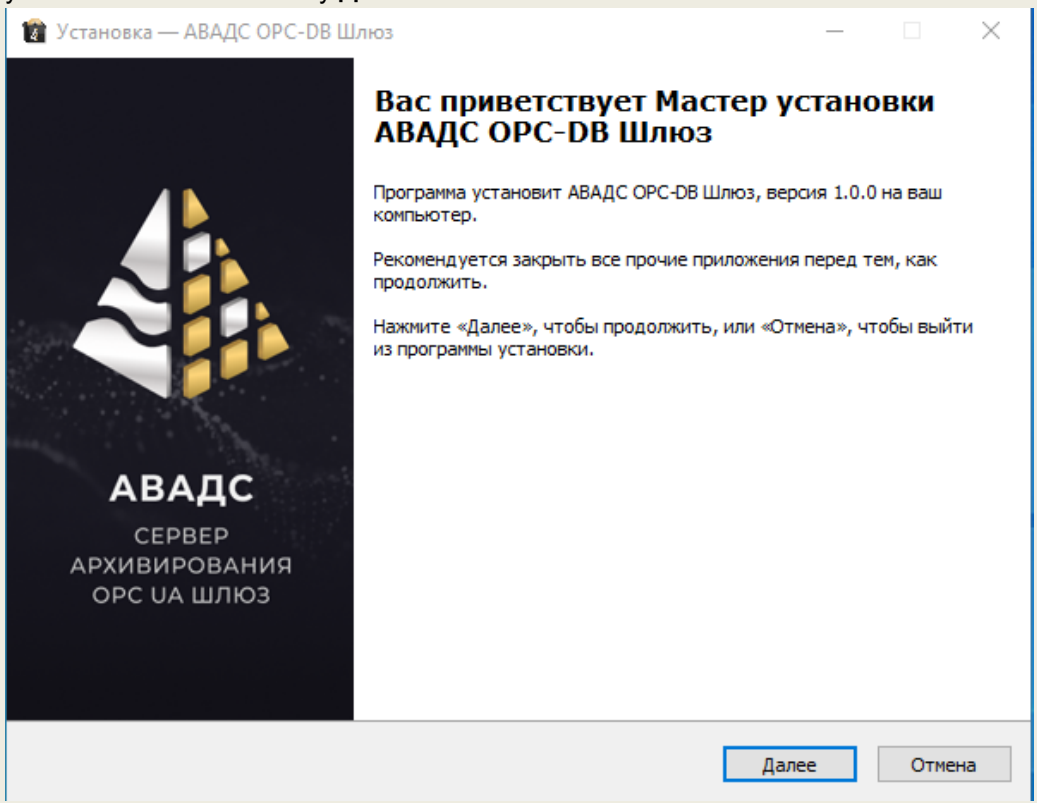

● на экране появится диалог с предложением принять лицензионное соглашение. Если Вы с ним согласны и принимаете, то выберите соответствующий пункт в меню под текстом лицензионного соглашения и нажмите кнопку **Далее**.

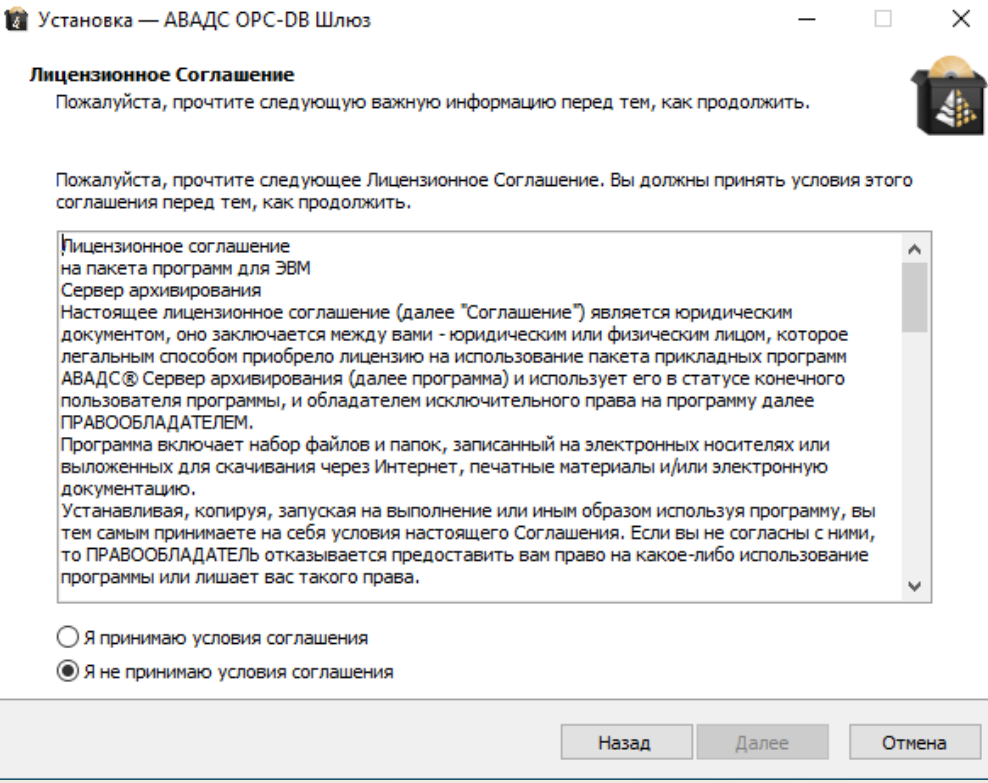

● На экране появится диалог для выбора папки, в которую будет установлен OPC шлюз. Укажите папку с путем к ней и нажмите кнопку Далее.

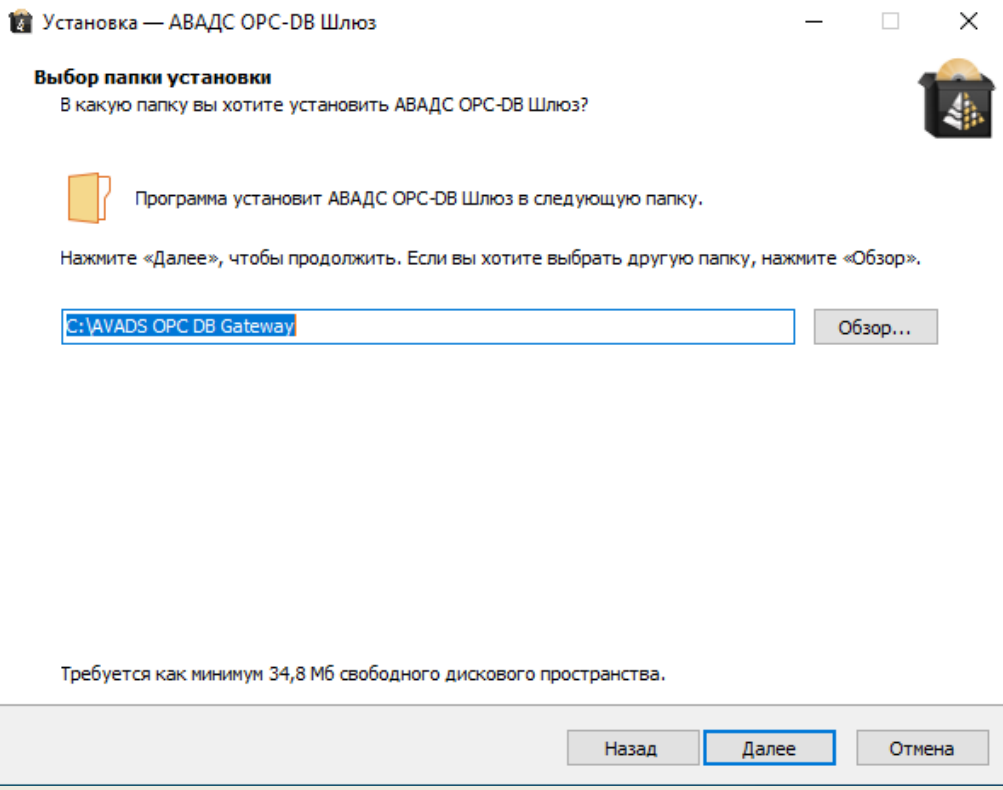

● На экране появится диалог с установленными настройками инсталляции. Для их изменения нажмите кнопку **Назад**. Если все задано верно, то для переходя непосредственно к установке OPC-DB шлюз нажмите кнопку **Установить**.

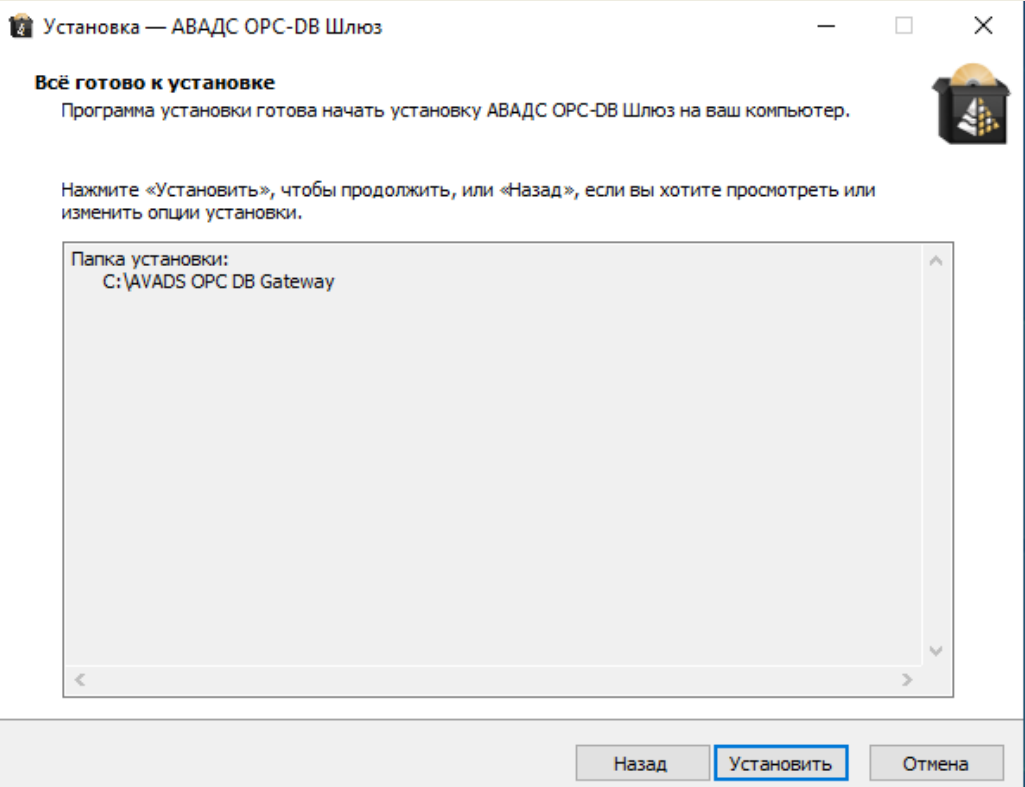

● Если процесс установки OPC-DB шлюз завершился успешно, то на экране появится диалог завершения установки. Чтобы закончить инсталляцию нажмите на этом диалоге кнопку **Завершить**.

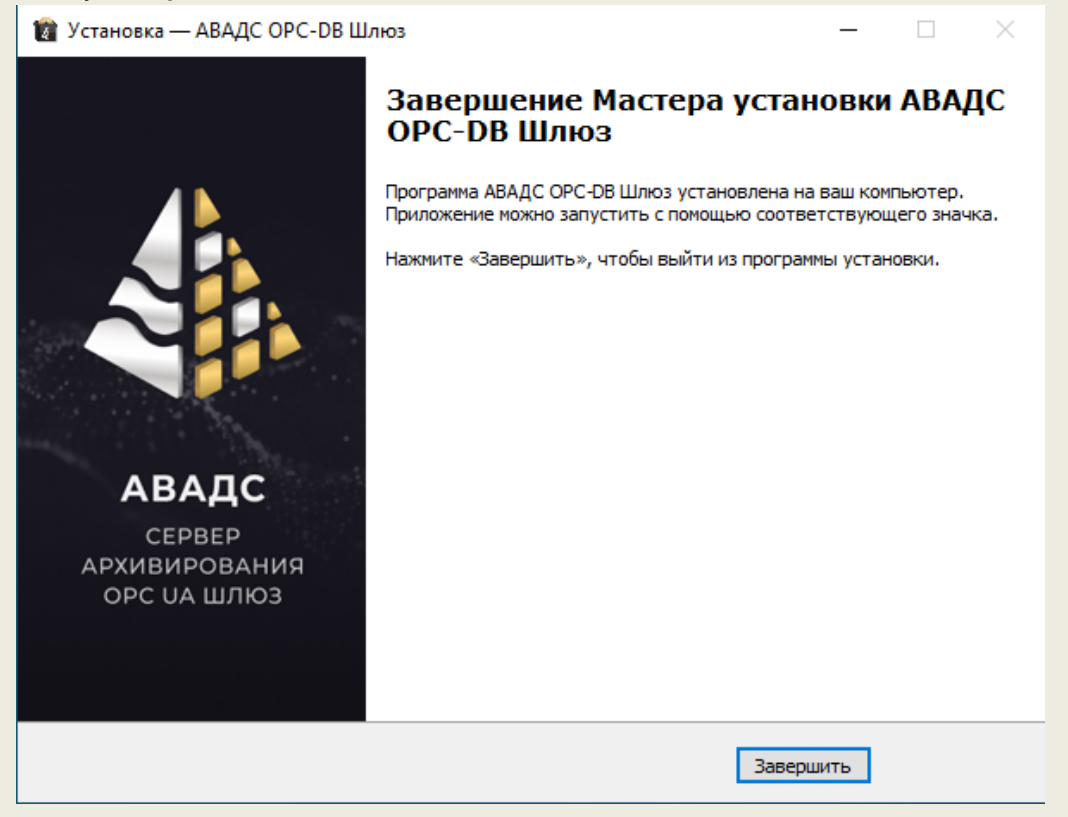

После завершения инсталляции в меню **Пуск** Windows появится папка **АВАДС ОРС-DB шлюз**. В ней будут ярлыки:

- **Деинсталлировать OPC-DB шлюз** запуск программы деинсталляции;
- **Руководство пользователя** открыть Руководство пользователя Сервера архивирования. Документ поставляется в формате pdf.
- **Сайт АВАДС СОФТ в Интернете** открыть сайт производителя;
- **Сайт Клиент администрирования** открыть клиент администрирования на локальной машине.
- **Запуск сервера** запуск сервера OPC-DB шлюз.

Для запуска OPC-DB шлюз требуется нажать на соответствующий ярлык (Запуск сервера)

При установке коммерческой версии для дальнейшей работы ее надо активировать (если устанавливается ДЕМО-версия, то этот пункт можно пропустить). Чтобы сделать это запустите **Клиент администрирования** кликнув по соответствующему ярлыку. Нажав на экране в верхней правом углу на меню с отображением пользователя (по умолчанию admin), в появившемся меню выберите команду **Активировать продукт** и в появившемся диалоге введите код активации (подробнее см. раздел **Лицензирование** Руководства пользователя).

### <span id="page-7-0"></span>Инсталляция под Linux

Для инсталляции Сервера архивирования под операционную систему Linux выполните следующие действия:

- Скачайте с сайта avads.ru дистрибутив, соответствующий используемой аппаратной платформе. Дистрибутив представляет из себя архивный файл;
- Создайте на компьютере директорию, в которую собираетесь установить СА ОРС шлюз;
- Распакуйте содержимое архива в эту директорию;
- Прочитайте файл readme.txt для получения информации об особенностях запуска Сервера архивирования на используемой аппаратной платформе и версии Linux;

При установке коммерческой версии ее надо активировать (если устанавливается ДЕМОверсия, то этот пункт можно пропустить). Чтобы сделать это запустите **Клиент администрирования** кликнув по соответствующему ярлыку. Нажав на экране в верхней правом углу на меню с отображением пользователя (по умолчанию admin), в появившемся меню выберите команду **Активировать продукт** и в появившемся диалоге введите код активации (подробнее см. раздел **Лицензирование** Руководства пользователя). Инсталляция под другие операционные системы

#### <span id="page-7-1"></span>Инсталляция под другие операционные системы

OPC-DB шлюз может быть скомпилирован под очень большое количество платформ и операционных систем. При необходимости использовать OPC-DB шлюз под какой-нибудь платформой, не приведенной в этом описании, обращайтесь в техническую поддержку.

# <span id="page-8-0"></span>Архитектура и запуск

OPC-DB шлюз компании АВАДС СОФТ включает в себя **Сервер** и **Клиент администрирования**.

- **Сервер OPC UA** обслуживает запросы OPC клиентов;
- **Клиент администрирования** предназначен для настройки OPC-DB шлюза и связывания тегов Сервера архивирования с ОРС тегами Сервера OPC UA.

OPC-DB шлюз не имеет ограничений на число баз и число клиентов, кроме лицензионных и накладываемых возможностями вычислительных средств, на которых он устанавливается.

### <span id="page-8-1"></span>Запуск OPC-DB шлюза

OPC-DB шлюз может быть запущен следующими способами:

- Запуск с кнопки Пуск Windows;
- Запуск с командной строки.

При запуске из командной строки надо перейти в директорию установки OPC-DB шлюз и запустить на исполнение файл:

#### **opc\_db\_gateway.exe**

После запуска сервера появляется следующее окно:

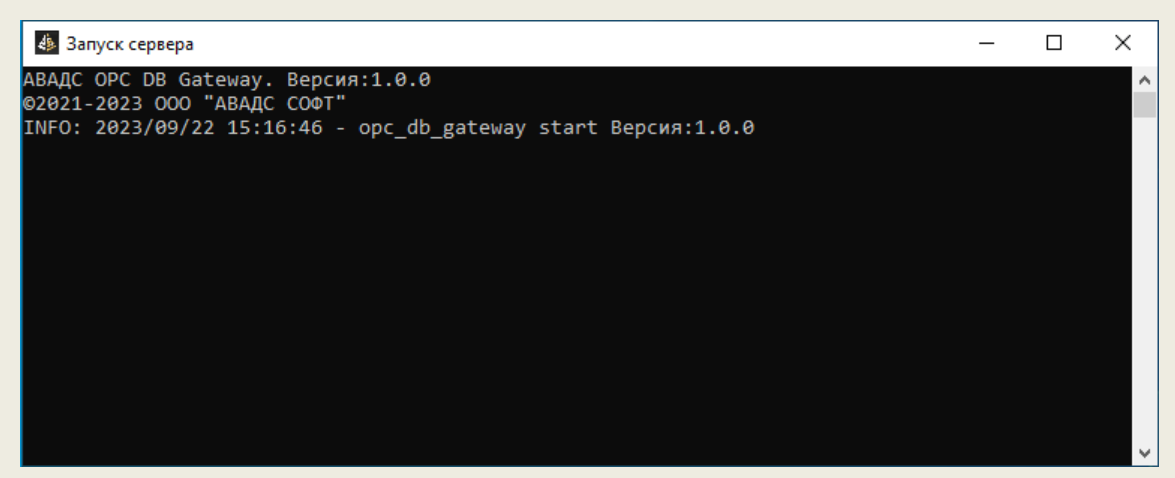

В котором указывается служебная информация, а также о запуске OPC UA сервера. Данное окно говорит о том, что сама программа OPC-DB шлюз запущена.

#### <span id="page-8-2"></span>Запуск клиента администрирования

Клиент администрирования подключается к OPC-DB шлюз с помощью браузера. Для подключения необходимо указать IP-адрес сервера и номер порта доступа в браузере. Обычно используется порт 7775, но может быть настроен на другой порт.

Если клиент администрирования запускается на том же компьютере, что и OPC-DB шлюз, то в качестве IP-адреса можно использовать 127.0.0.1 (локальный адрес компьютера). Если сервер ОРС-DB шлюза запущен на операционной системе Windows, то можно воспользоваться ярлыком **Сайт Клиент администрирования** папка **АВАДС ОРС-DB шлюз** из меню **Пуск** и запустить его оттуда.

При правильном вводе адреса появится диалог подключения, который позволит войти в систему и начать работу с клиентом администрирования (настройки сервера):

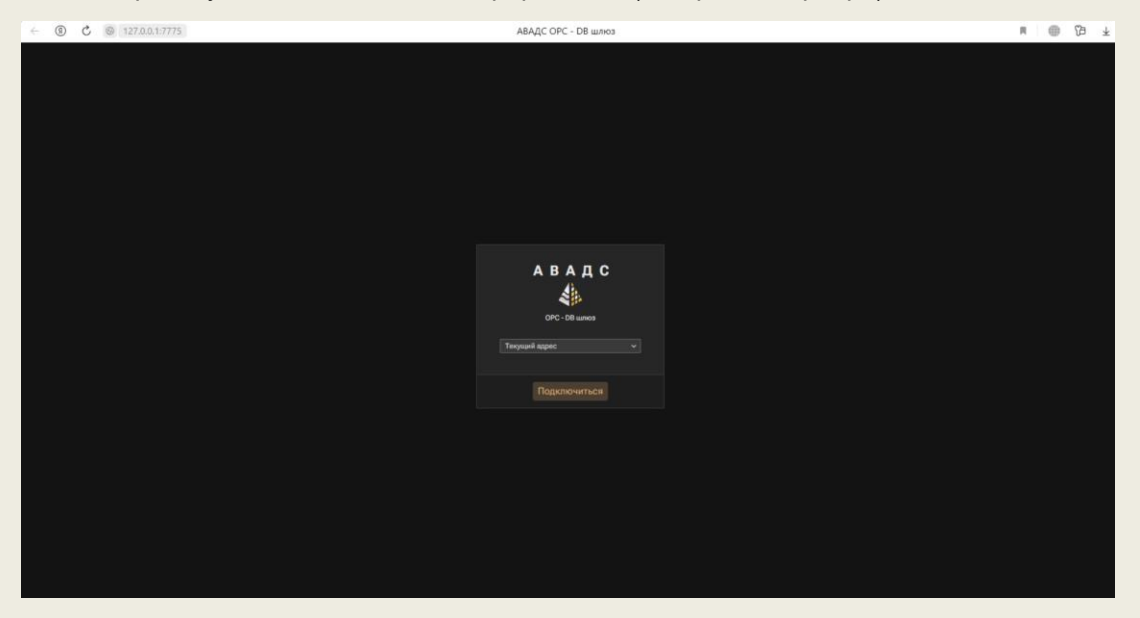

После нажатия кнопки **Подключиться** появится интерфейс клиента администрирования, представленный на следующем рисунке.

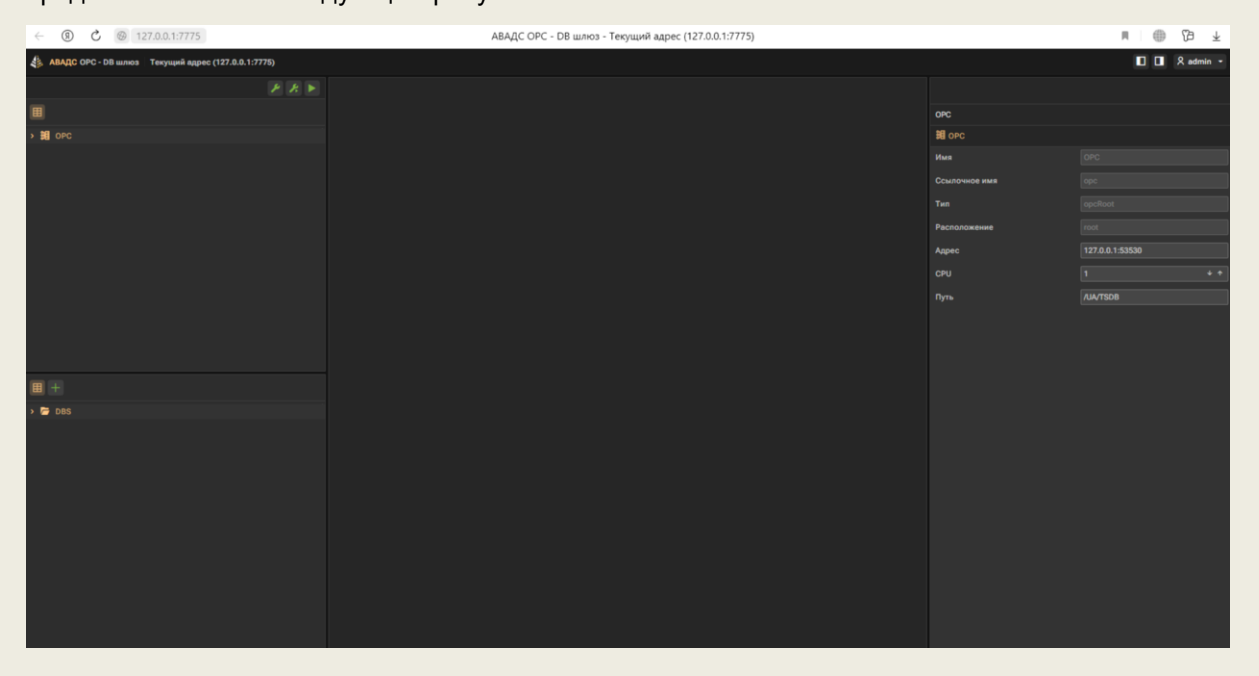

# <span id="page-10-0"></span>Интерфейс клиента администрирования

На рисунке представлен интерфейс клиента администрирования ОРС-DB шлюза.

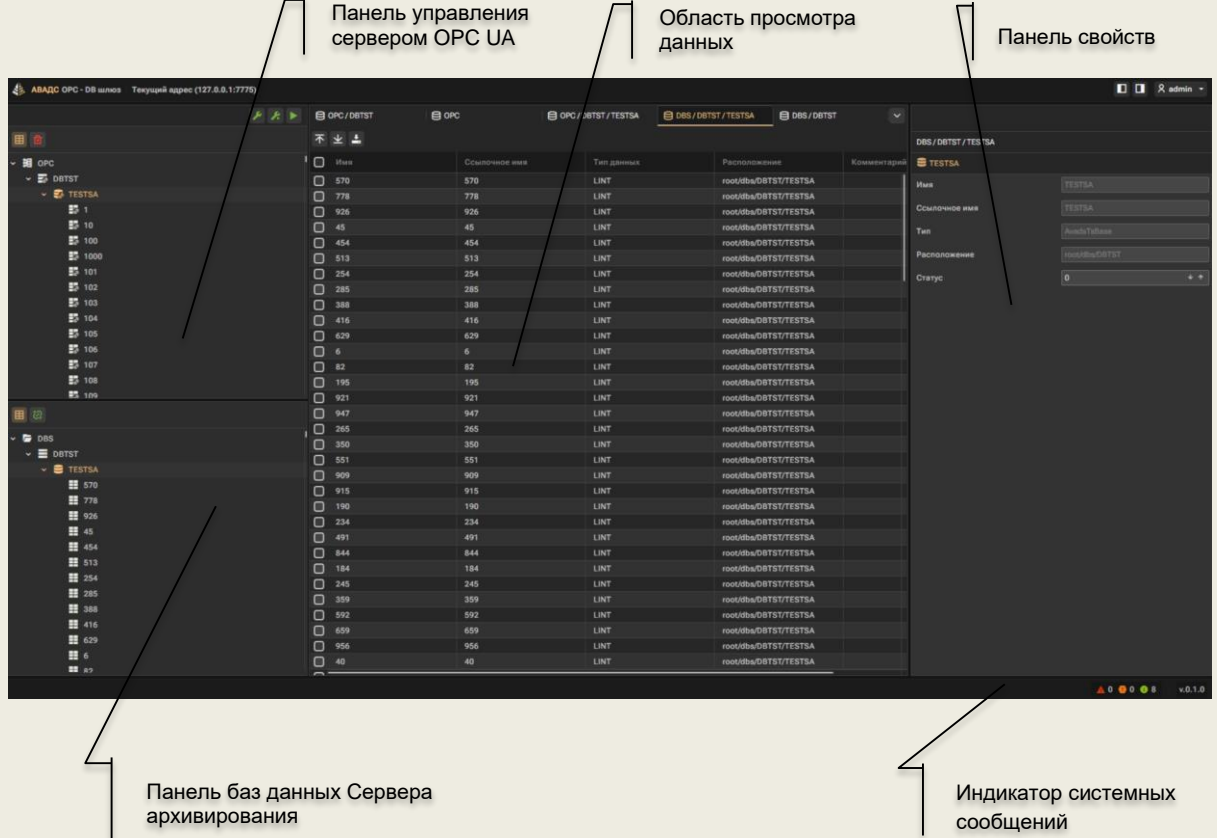

На нем можно выделить три основные области:

- **Панель управления**. Содержит две части: Панель управления OPC UA сервером и Панель баз данных Сервера архивирования.
- Область просмотра табличных данных
- Панель свойств

Кроме того, в интерфейсе присутствует строка статуса.

В строку статуса выводится информация о наличии системных сообщений OPC-DB шлюза и версия продукта. Клик мыши на индикаторах системных сообщений в строке статуса открывает окно просмотра журнала системных сообщений.

#### <span id="page-10-1"></span>Панель управления

**Панель управления** – это область, в которой представлена структура элементов, обслуживаемых OPC-DB шлюзом. Область разделена на верхнюю и нижнюю части.

В верхней части отображаются ОРС теги, связанные с временными рядами из нижней части панели управления. В нижней части панели управления выводятся временные ряды (теги) баз данных обслуживаемых Сервером архивирования.

При нажатии правой кнопкой мыши (ПКМ) на любом элементе в панели управления откроется контекстное меню с допустимым набором действий относительно данного элемента. Пример такого меню показан на следующем рисунке.

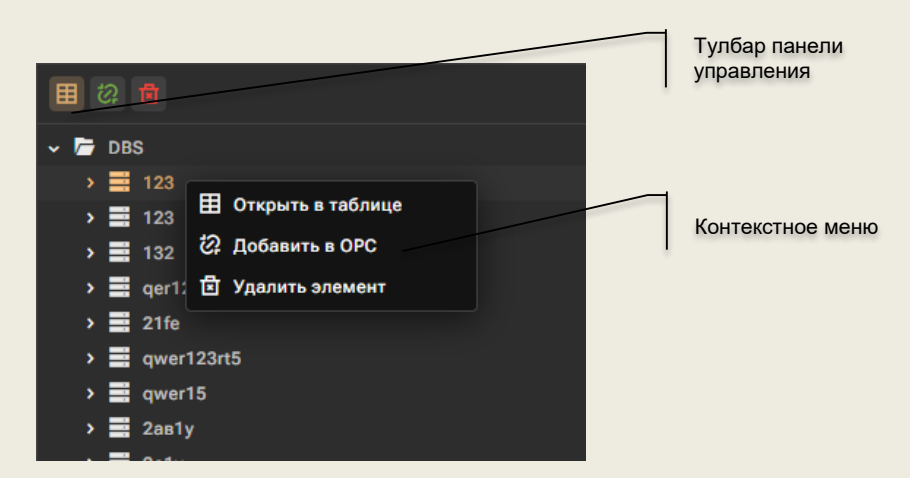

В **тулбаре** панели управления выводятся иконки управления. Набор иконок меняется в зависимости от выделенного в дереве элемента. Эти иконки соответствуют командам контекстного меню для данного элемента.

### <span id="page-11-0"></span>Область просмотра данных

В эту область выводятся в табличном виде свойства выделенных в панели управления элементов. Это могут быть либо OPC-теги из верхней части панели управления или временные ряды из нижней части панели управления.

Для просмотра свойств надо дважды кликнуть на имени подключенной базы данных Сервера архивирования или OPC UA источника в дереве панели управления. Клиент администрирования позволяет открыть для просмотра сразу несколько свойств для каждого соответствующего элемента. Для каждого из них в области просмотра создается отдельная вкладка. Чтобы перейти к просмотру любого из открытых рядов надо кликнуть на вкладке с его именем.

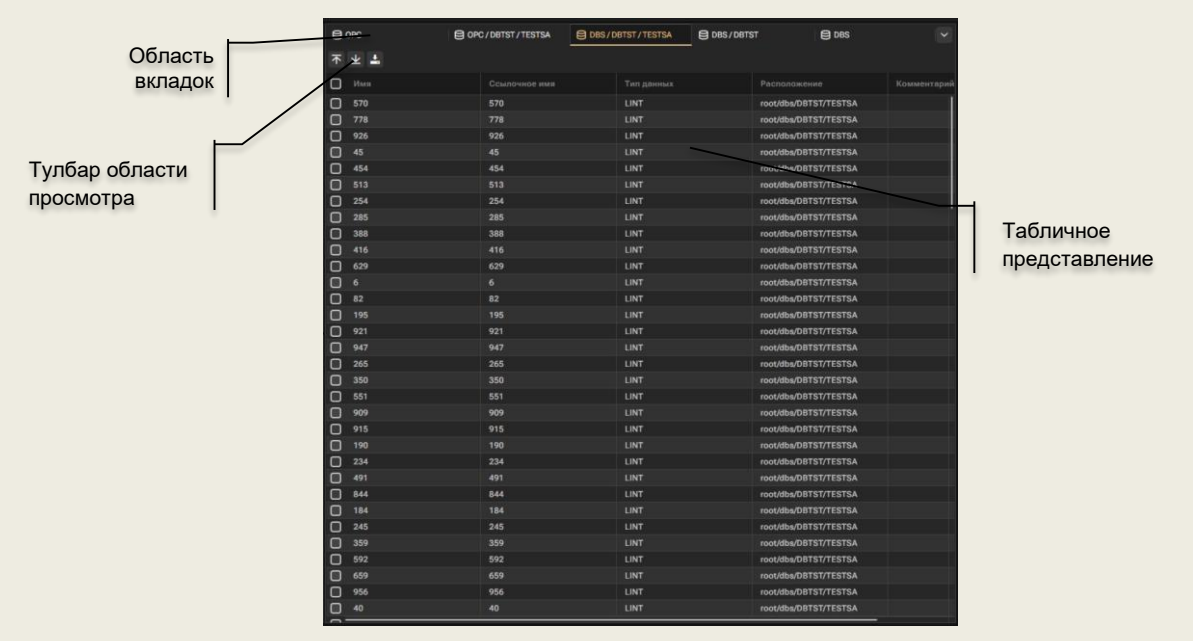

### <span id="page-12-0"></span>Панель свойств

**Панель свойств** – в эту панель выводятся свойства элемента выделенного в **панели управления**. Часть свойств доступны для редактирования, а часть имеет чисто информационный характер. Объем свойств доступных для редактирования зависит от прав, заданных текущему пользователю.

### <span id="page-12-1"></span>Журнал сообщений

В строке статуса клиента администрирования выводится индикатор сообщений Сервера архивирования. Он выглядит следующим образом:

### **A19091**

Этот индикатор содержит значки типов сообщений и число сообщений соответствующего типа. Всего OPC-DB шлюз формирует сообщения трех типов:

- Информация об ошибках:
- Предупреждения;
- Информационные сообщения.

При клике мышкой по индикатору сообщений открывается окно журнала сообщений, показанное на следующем рисунке.

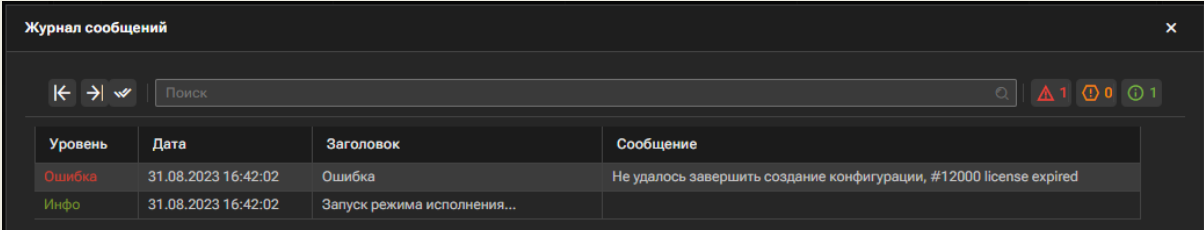

# <span id="page-13-0"></span>Настройка OPC-DB шлюза

Перед настройкой OPC-DB Шлюз следует запустить. Далее надо выполнить настройку Нижней и Верхней части Панели управления.

Доступные базы данных Сервера архивирования настраиваются в нижней части Панели управления. Для этого правым кликом мыши нажимаем на корневом элементе **DBS** и откроется контекстное меню как показано на рисунке.

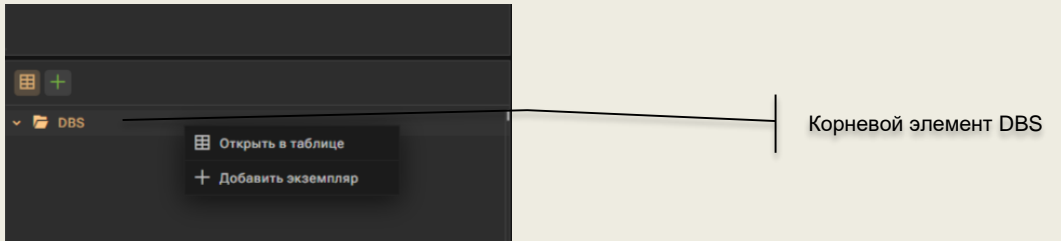

Далее нужно выбрать пункт **Добавить экземпляр**, после этого откроется следующее окно:

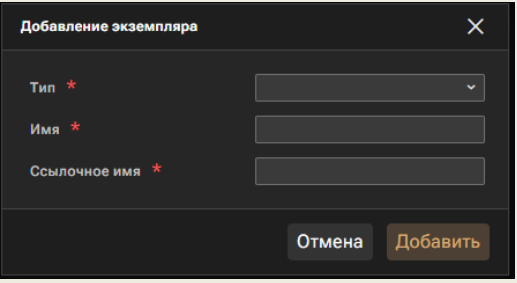

Далее выбираем **Тип** назначая **АВАДС СА**. После чего откроется следующее окно:

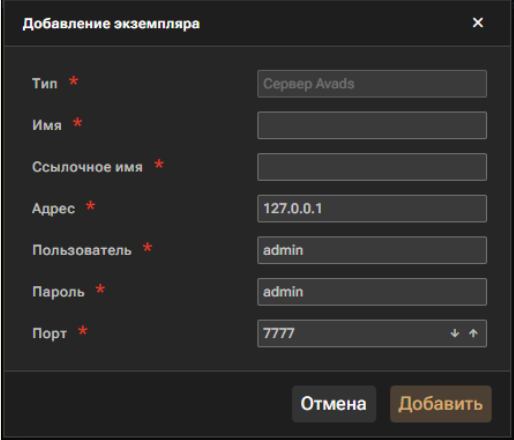

Заполняем поле **Имя** и **Ссылочное имя**. При необходимости заполняем поля **Адрес** (IP адрес Сервера Архивирования), **Пользователь**, **Пароль**, **Порт**.

После нажатия кнопки **Добавить** в Нижней части панели управления появятся доступные базы данных подключенного Сервера архивирования.

Чтобы создать OPC тег связанный с тегом базы данных следует нажать на данный тег правой клавишей мыши и в открывшемся контекстном меню выбрать **Добавить в ОРС**. Чтобы создать OPC-теги для всех тегов базы данных следует выполнить те же действия по отношению к этой базе данных.

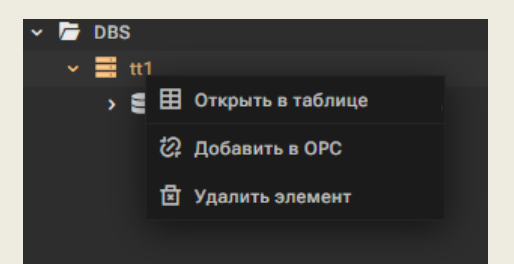

Данным действием можно выбрать какие элементы или какая база будет доступна по OPC UA. После выполнения команды **Добавить в ОРС**, соответствующий элемент появится в верхней части панели управления.

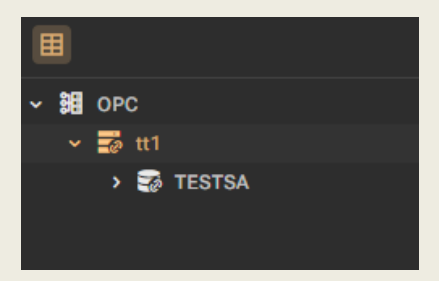

После добавления всех нужных элементов (создания OPC-тегов), следует собрать конфигурацию и запустить ее. Для этого используется специальный тулбар. В зависимости от выбранной кнопки тулбара может быть собрана новая конфигурация, запущена последняя конфигурация или собрана и запущена новая конфигурация:

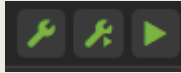

- собирает конфигурацию.

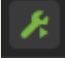

- запускает последнюю конфигурацию.

- запускает OPC UA Сервер с текущей конфигурацией.

После запуска конфигурация появляется уведомление в журнале сообщений. Вместо трех кнопок появится одна кнопка, которая останавливает конфигурацию:

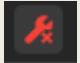

### <span id="page-14-0"></span>Многоядерность

OPC-DB шлюз может решать очень крупные задачи по представлению данных по OPC, требующие значительных вычислительных ресурсов. При этом чаще всего ему придется делить ресурсы процессора с другими приложениями. Поэтому по умолчанию Сервер архивирования запускается **на 1 ядре** процессора.

Число используемых ядер процессора можно изменить с помощью параметра **CPU** в панели свойств. Он задает максимальное число ядер, которые может использовать OPC-DB шлюз.

Использование многоядерного режима эффективно только при использовании нескольких баз и взаимодействии с несколькими клиентами.

*Внимание! При работе только с одной базой и взаимодействии только с одним клиентом использование нескольких ядер процессора снижает производительность сервера*

# <span id="page-15-0"></span>Настройка OPC UA сервера

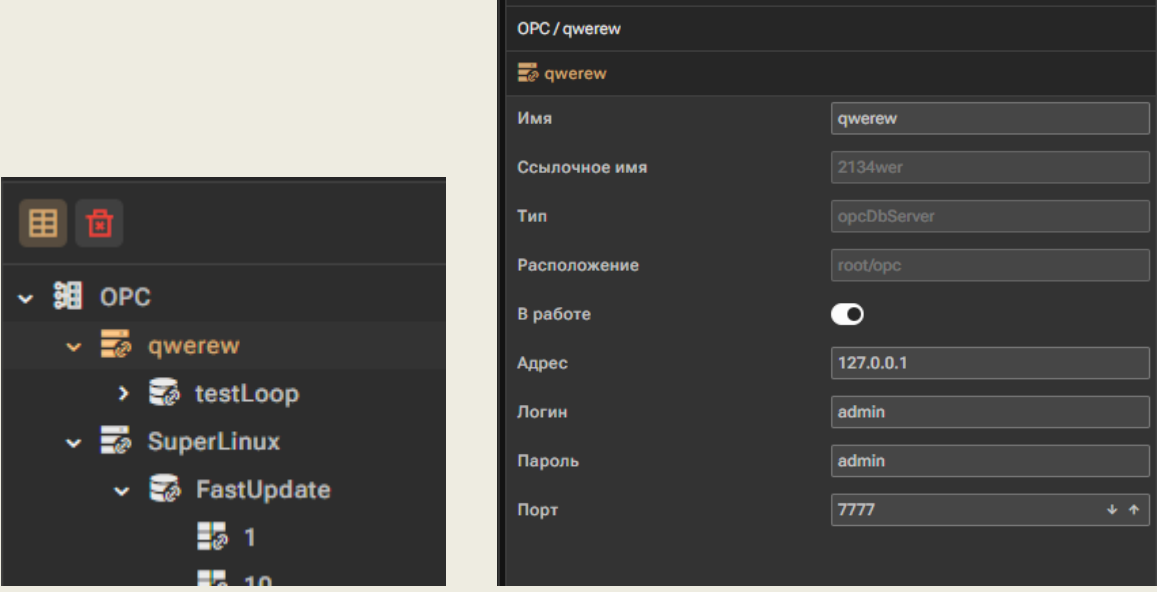

Настройка ОРС UA сервера производится в Панели свойств.

В свойствах ОРС сервера задается имя сервера, IP адрес, Логин, Пароль, Порт. Также мы можем ОРС сервер выключить. Каждый ОРС сервер связан с Сервером архивирования, о чем указывает Ссылочное имя.

## <span id="page-15-1"></span>Настройка свойств ОРС тегов

При создании OPC-теги имеют теже имя и тип, что теги Сервера архивирования, с которыми они связаны. Кроме того при создании всем OPC-тегам устанавливается доступ Read/Write.

При необходимости для ОРС-тега можно изменить Имя, Тип данных и Доступ. А также есть возможность отключить тег из работы. Остальные свойства изменить нельзя.

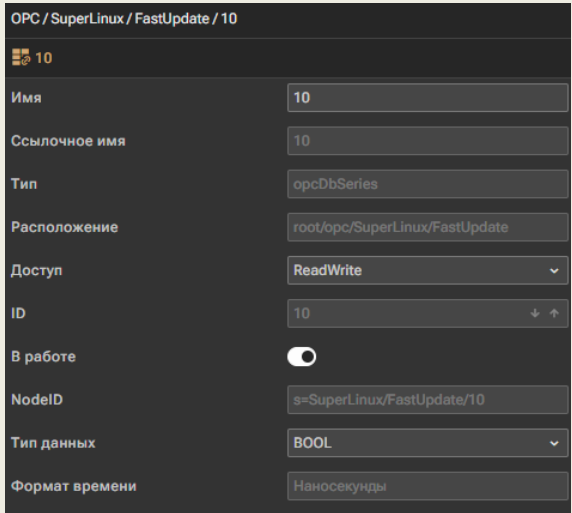

# <span id="page-16-0"></span>Лицензирование

OPC UA DB Шлюз лицензируется по количеству ОРС тегов, а также на количество подключенных клиентов. Для лицензионной защиты используется программный ключ.

## <span id="page-16-1"></span>ДЕМО-версии

Чтобы пользователи могли полноценно протестировать OPC-DB шлюз имеется ДЕМО-версия. Она не имеет ограничений на число OPC тегов и на число клиентов. Но она работает не более суток подряд. Через сутки она перестает отдавать теги по ОРС. По запросу может быть предоставлена ДЕМО-версия, которая работает более продолжительное время.

ДЕМО-версия собрана для операционных систем Windows и Linux на платформе X86. Они доступны для скачивания с сайта. Для получения ДЕМО-версии под другие операционные системы и аппаратные платформы обращайтесь в службу техподдержки.

### <span id="page-16-2"></span>Платные лицензии

<span id="page-16-3"></span>Платные версии OPC-DB шлюз описаны сайте компании.

### Активация лицензии

При покупке коммерческой версии OPC-DB шлюз, пользователь получает код активации. Для использования продукта в соответствии с купленной лицензией нужно ввести код активации в систему.

*Внимание! Убедитесь, что ваш компьютер с OPC-DB шлюзом подключен к сети Интернет перед началом активации. После активации вы можете отключить компьютер от сети Интернет.*

Чтобы ввести код активации, откройте меню и выберите пункт **Активация продукта**.

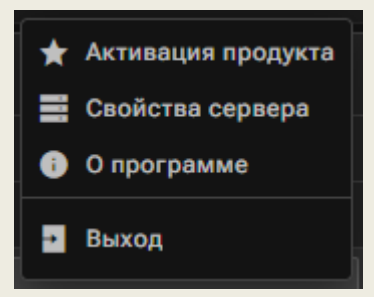

После этого на экране отобразится форма для ввода кода активации.

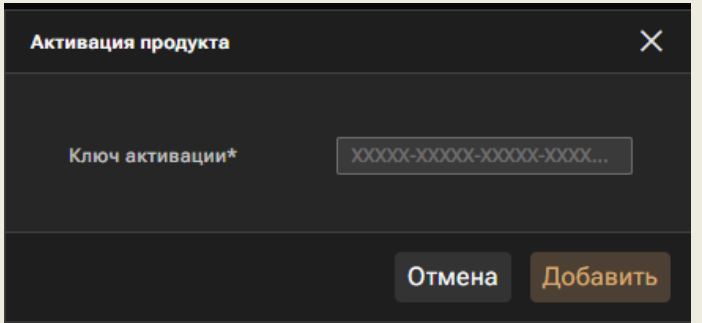

После ввода ключа активации OPC-DB шлюз подключается через интернет к серверу компании АВАДС Софт, который отправляет обратно электронный ключ. Этот ключ привязывает копию Сервера архивирования к компьютеру. После успешного завершения процедуры на экране появляется сообщение об активации продукта.

### <span id="page-17-0"></span>Свойство сервера

Для просмотра информации о лицензии, а также о числе о количестве текущих ОРС подключений в меню выберите пункт **Свойства сервера.**

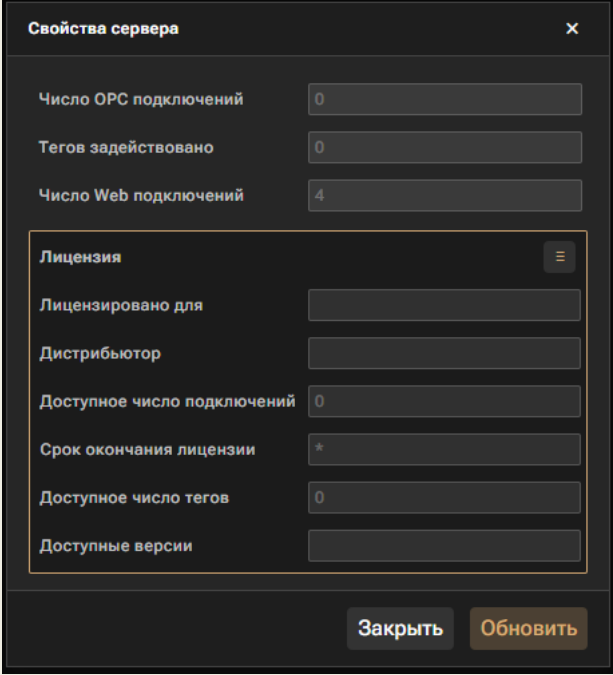